## **How to Disable Common Pop-Up Blockers**

Listed below are some of the more popular Pop-up Blocking software Packages, and the workarounds in order to disable them to view our Programs.

In general however, most Pop-Up Blockers will install themselves either within the browser toolbar, or within the Windows Taskbar along the bottom right corner.

## **Microsoft Service Pack 2 (SP2)**

With the release of Microsoft's Service Pack 2, Pop-Up Blocking is now directly integrated into Internet Explorer. **Note that by default Pop-Up blocking is Enabled within SP2** 

Listed below is the location of the menu within Internet Explorer:

Click on **Turn Off Pop-up Blocker**. Once this is done then the user should be able to view the program. Once they are finished watching the Program, they can go back in and recheck the entry to re-enable their Pop-Up Blocker.

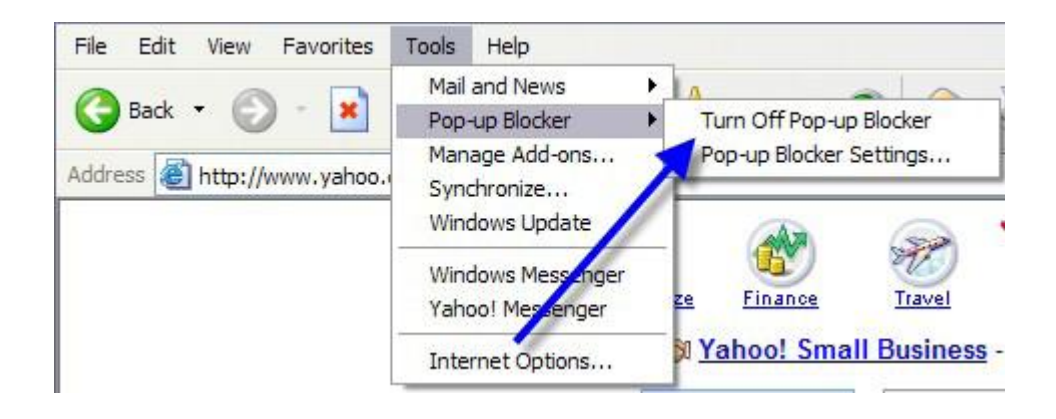

Click on **Turn Off Pop-up Blocker**. Once this is done then the user should be able to view the program.

## **Yahoo Toolbar**

Probably the most popular toolbar, this program allows several other functions besides Pop-Up Blocking. Listed below is how the bar will appear within IE:

```
Y' \ell▼Search Web マロマ 働く図Mail > ● My Yahoo! 【Ci Games > & Personals > ۞ LAUNCH > Sign In マ
```
The following icon is the Pop-Up Blocker:  $\overline{\mathbb{D}}$ 

To disable Pop-Up Blocking, Click on the Down arrow to bring up the Menu:

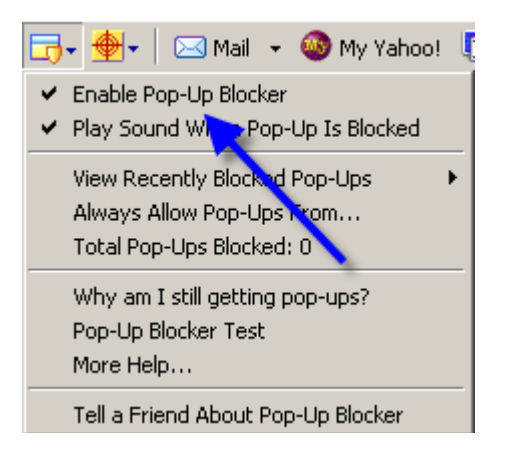

**Uncheck** the entry **Enable Pop-Up Blocker**. Once this is done then the user should be able to view the program..

### **Google Toolbar**

Google has their own brand of toolbar that is very similar to Yahoo's. It offers other features on top of Pop-Up blocking, and looks like the following:

 $Google -$ ▼ 餘Search Web → © Boblocked 图AutoFill Doptions

The following icon is the Pop-Up Blocker:

-po blocked

To disable Pop-Up Blocking, right-click on the toolbar and a Drop-Down will appear with a listing of all of the Toolbars.

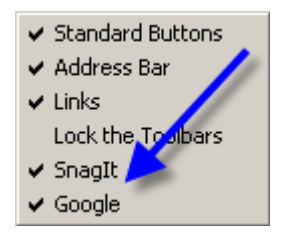

**Uncheck** the entry **Google**. You will now be able to view the Program. Once completed, to re-enable the Google Toolbar, right-click again in the toolbar area and recheck **Google**.

#### **Important Note:**

**Changing the icon to reflect that Pop-Ups are now allowed will NOT allow our Programs to run, even though it shows the following:** 

Posite popups allowed

**You MUST disable the entire Toolbar.** 

## **MSN Toolbar**

MSN Toolbar is the latest of the toolbars, but is starting to gain popularity. As with Yahoo and Google Toolbars, it allows other features on top of Pop-Up Blocking. Below is the MSN Toolbar:

```
msn!Search + Highlight | 8 Options | X Pop-ups Blocked (0) + X Hotmail Messenger | X My MSN
```
The following icon is the Pop-Up Blocker:  $\sqrt{\mathbf{X}}$  Pop-ups Blocked (0)  $\rightarrow$ 

To disable Pop-Up Blocking, Click on the Down arrow to the right of the text to bring up the Menu:

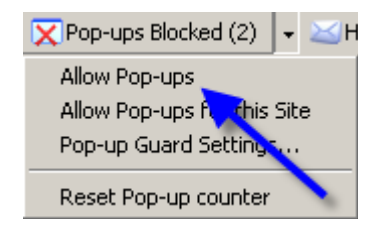

Click on **Allow Pop-ups**. Once this is done then the user should be able to view the program. heck the entry to re-enable their Pop-Up Blocker.

# *Turn Off Pop-Up Blocker in Safari and Firefox on a Mac*

To turn off the pop-up blocker, follow these instructions

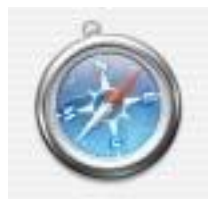

There are actually two different ways to turn the pop-up blocker on or off in **Safari**

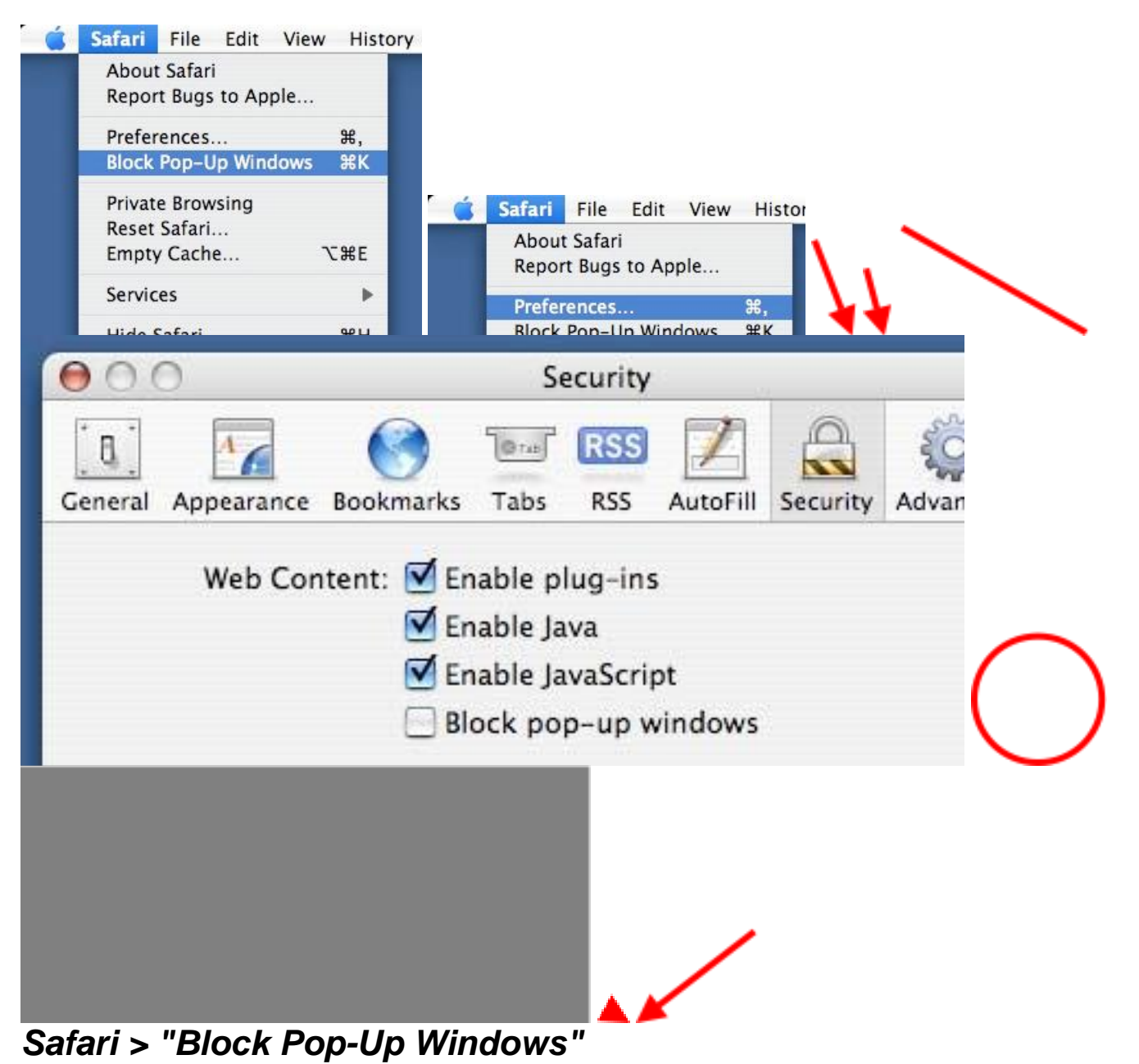

## *Safari > Preferences > Security*

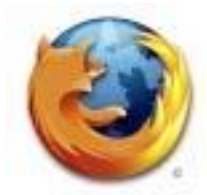

There's just one way to turn off the pop-up blocker in **Firefox**

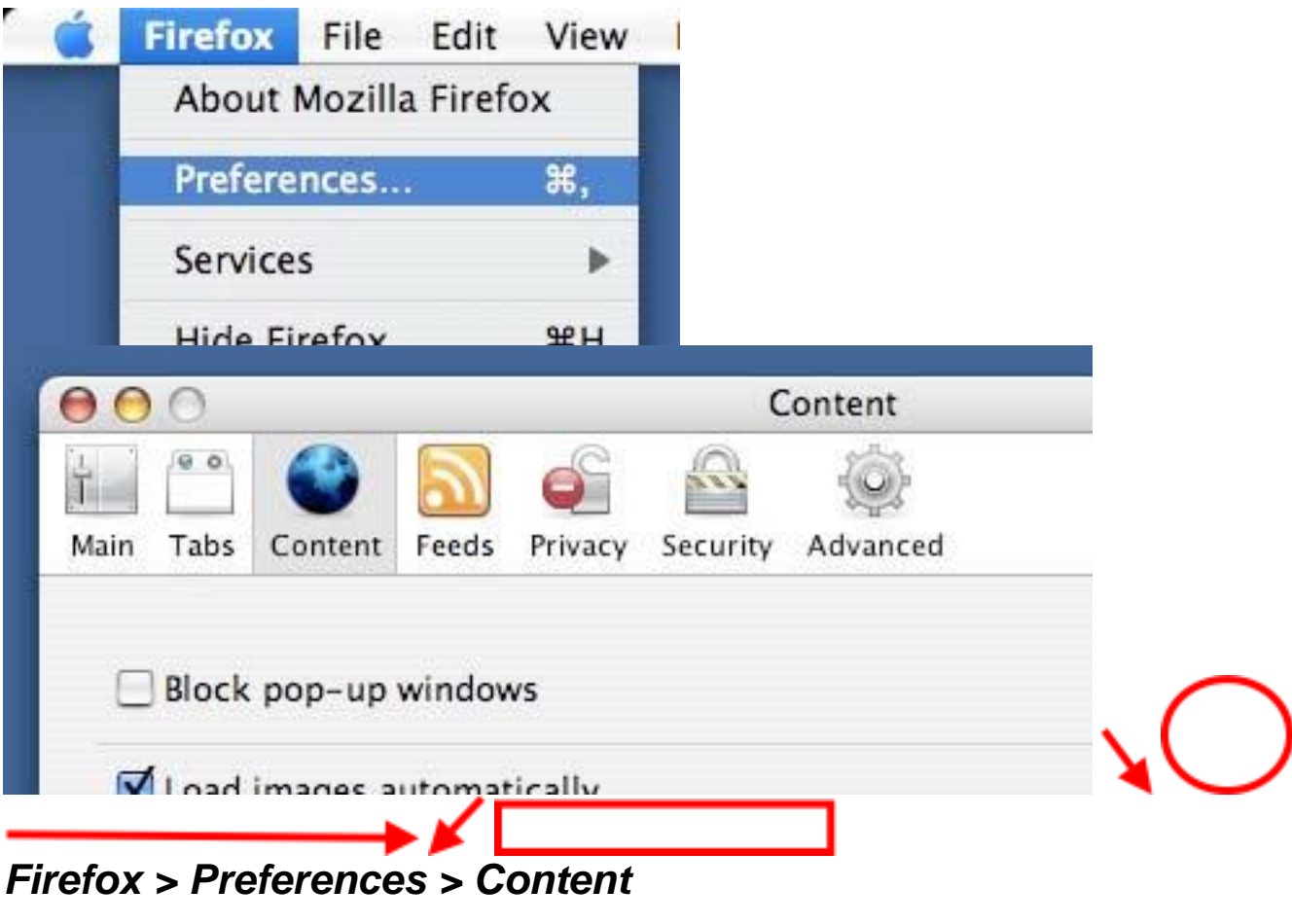

Popup Blocker